# 面对疫情,学生该如何线上学习

# 目录

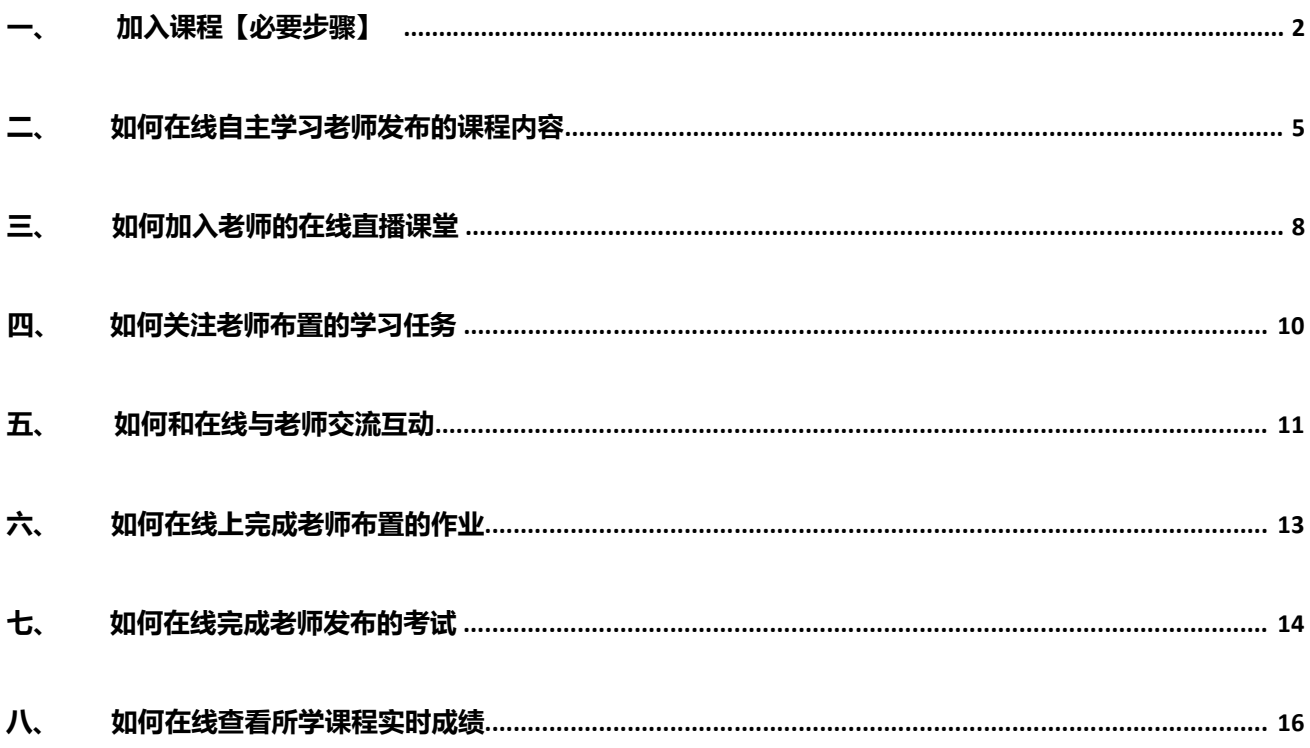

# <span id="page-1-0"></span>**一、 加入课程 【必要步骤】**

#### **第一步, 注册/登录智慧树网账号**

**1) 网页端登录/注册:**在浏览器地址栏中输入系统的访问地址【https://www.zhihuishu.com】 或百度搜 索"智慧树网",点击右上角的登录。在用户名框、密码框输入正确的用户名和密码,单击【登录】 按 钮即可登录本系统。

如果没有智慧树网的账号,可以首先尝试用自己的学号登录,默认密码为 123456,查看学校是否 已经帮您提前导入账号。如果学号登录成功,请及时绑定手机号,并修改默认密码。如果学号登录失败, 可以直接用到机号进行注册。

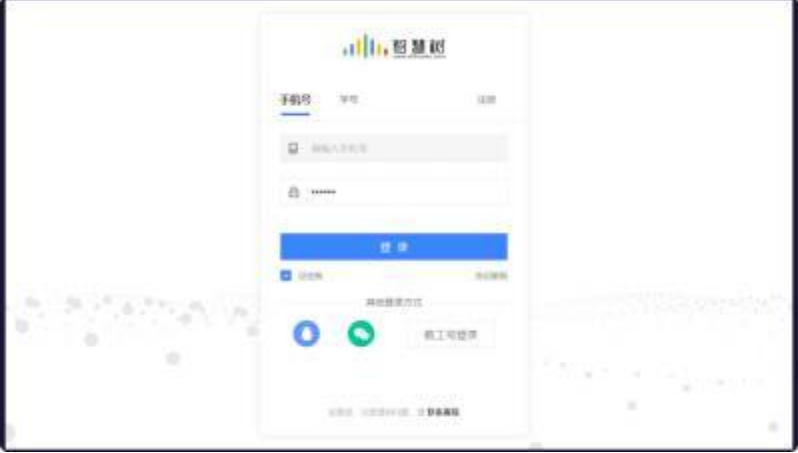

**2) 移动端登录/注册:**扫描下方二维码,或者在应用商店中搜索"知到",下载"知到 app"。下载成功

之后, 在手机桌面上打开"知到"应用,进行登录/注册,流程同网页端。

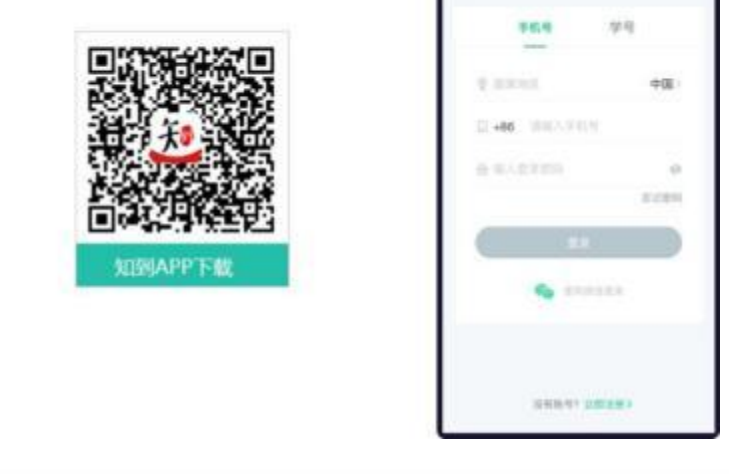

E

想了解更多功能详细信息,请访问: http://doc.livecourse.com/shelp/ decreases and the context of 2

**第二步,认证学生身份:**如果您之前为认证过您所在大学的学生身份, 请完成手机账号注册后,在 【我 的】 模块进行 【大学生身份认证】。按照提示,完成身份认证。 特别注意,认真请确保输入的学号和姓名 匹配正确,否则将无法收到老师课程信息,,无法进行学习。

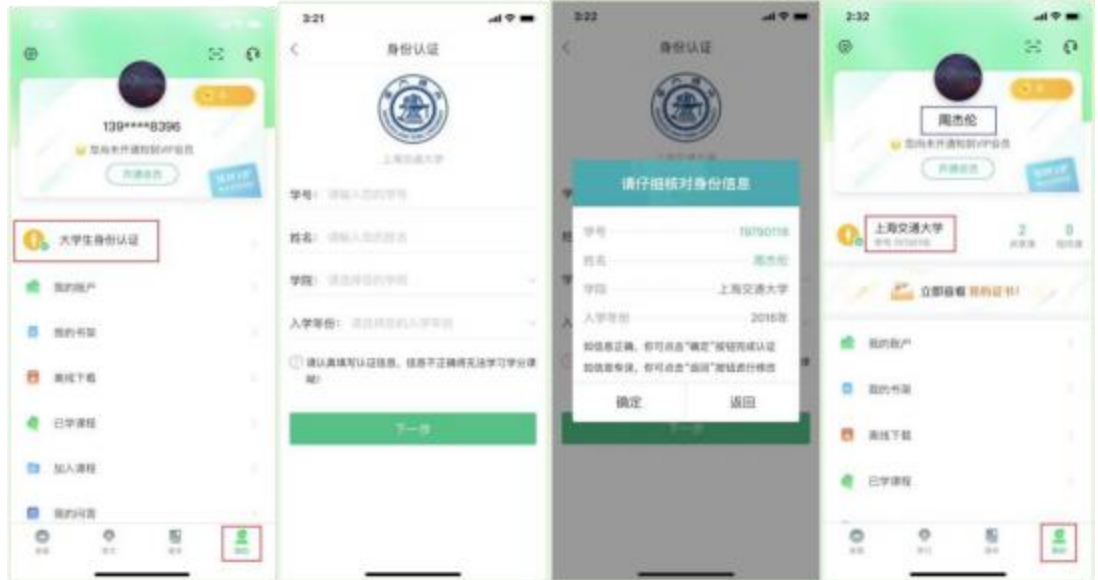

#### **第三步,加入老师的课程准备学习**

- **1) 老师邀请的方式为导入名单时:** 如果老师提前将您的名单导入课程中,并且你的认证信息(学校+学
	- 号)与老师导入的信息一致,您将直接收到课程确认,点击【确认课程】 即可加入课程。

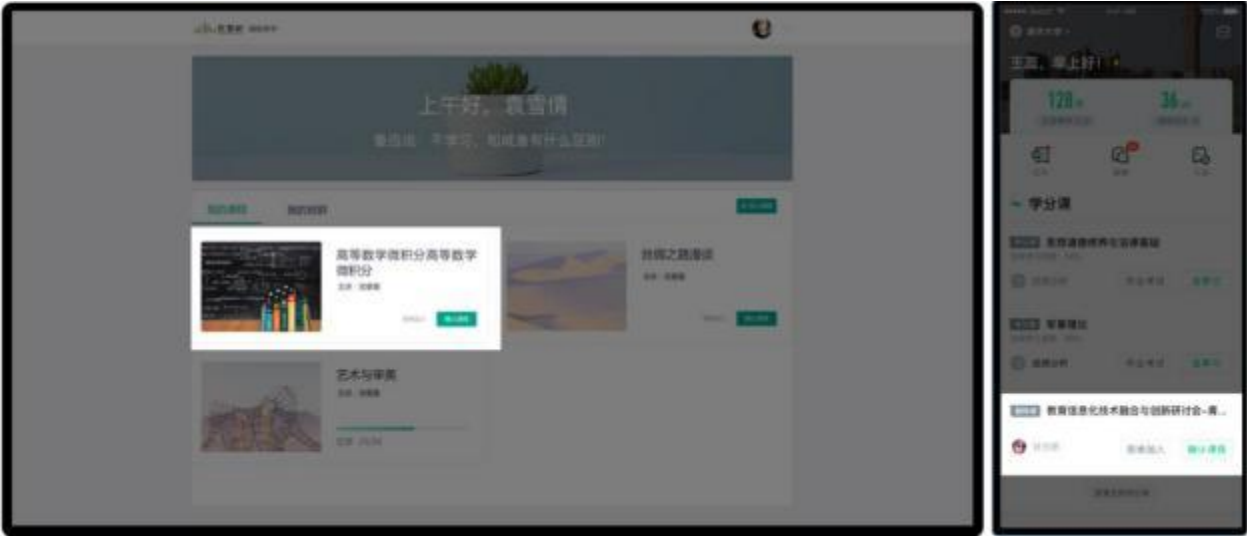

**2) 老师邀请的方式为分享的二维码时:**如果老师分享给您的是课程二维码,需要您自己扫码进入课程。 您

 $470$ 16:46  $47 -$ 16:48 国。 入课申请 我的 S **MKK** 图 mnm **FALK** 图 montz 话 mms3 O<sub>b</sub> example 曳 旦 9089 **ORDERING** sin ö

只需要扫描课程的二维码, 选择对应的班级,提交申请。 在老师审核通过后,即可加入课程。

#### <span id="page-4-0"></span>**二、 如何在线自主学习老师发布的课程内容**

老师如果在课程中上传了学习内容, 您就需要在该课程的课程空间里,在线学习老师安排的课程内 容, 学习过程需自主完成。

#### **第一步, 找到所需要学习的课程入口,开始在线自主学习**

- **1) 网页端学习:** 网页端进入登录成功后,在左上角将身份切换为学生。 在网页的下方即可找到您加入的 课程列表, 点击所要学习的【课程卡片】, 即可进入该课程的课程空间, 开始学习。
- **2) 移动端学习:** 进入"知到 App"的 【学习】 频道,您就可以看到所有您所要学习的课程,包括校内课 程(我们叫翻转课),在线网课和个人兴趣课程。 点击所要学习的【课程卡片】 ,即可进入该课程的 课程空间,开始学习。 **注意, 您本校老师自行建设的课程一般都是翻转课,操作手册描述的所有功能 也是围绕翻转课所有功能的说明。**

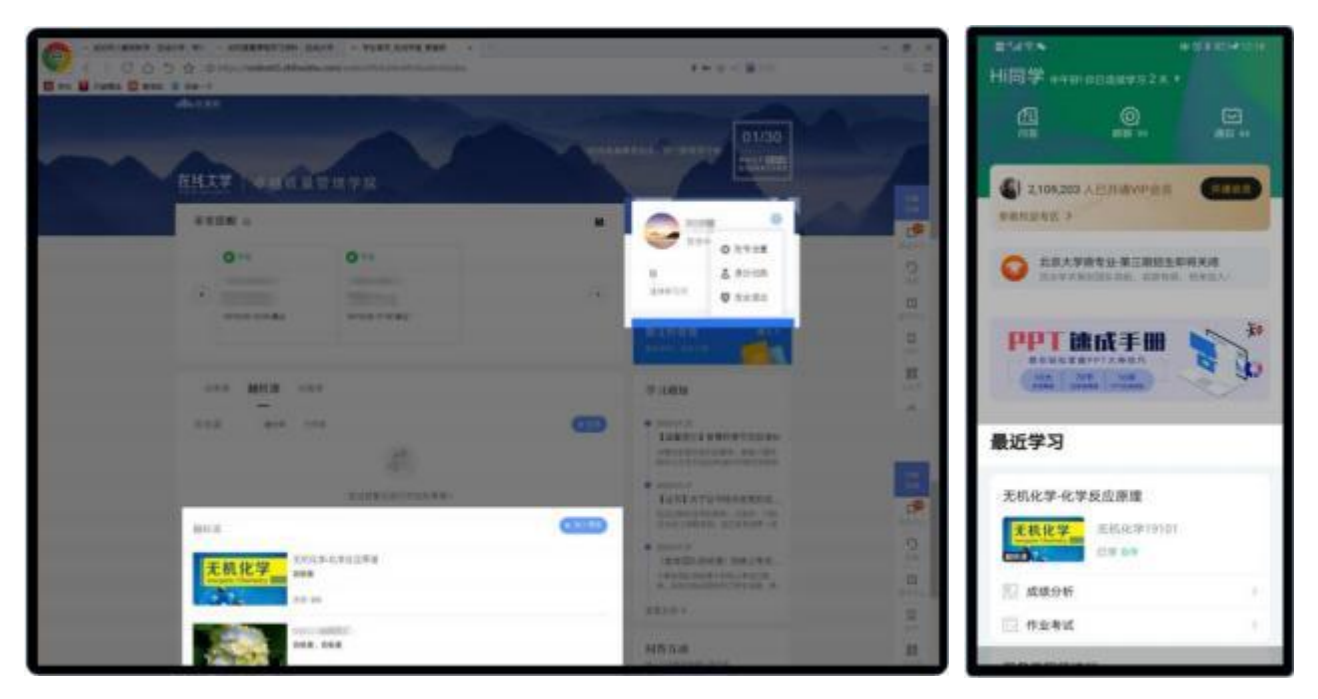

**第二步, 查看该课程内容结构:**进入课程空间后, 点击切换【学习资源】 模块 ,您就可以看到老师发的所 有在线学习内容。 您可以按顺序自主学习老师发布的各类课程内容,包括在线视频、文档等。 点击 【继续 学习】 或点击文件名称,进入课程内容的学习页。 您所有的学习进度将被记录。 如果学习完成了的话,学 习内容后会打勾。 请按照老师的要求完成课程内容的学习,尤其注意【必学】 内容。

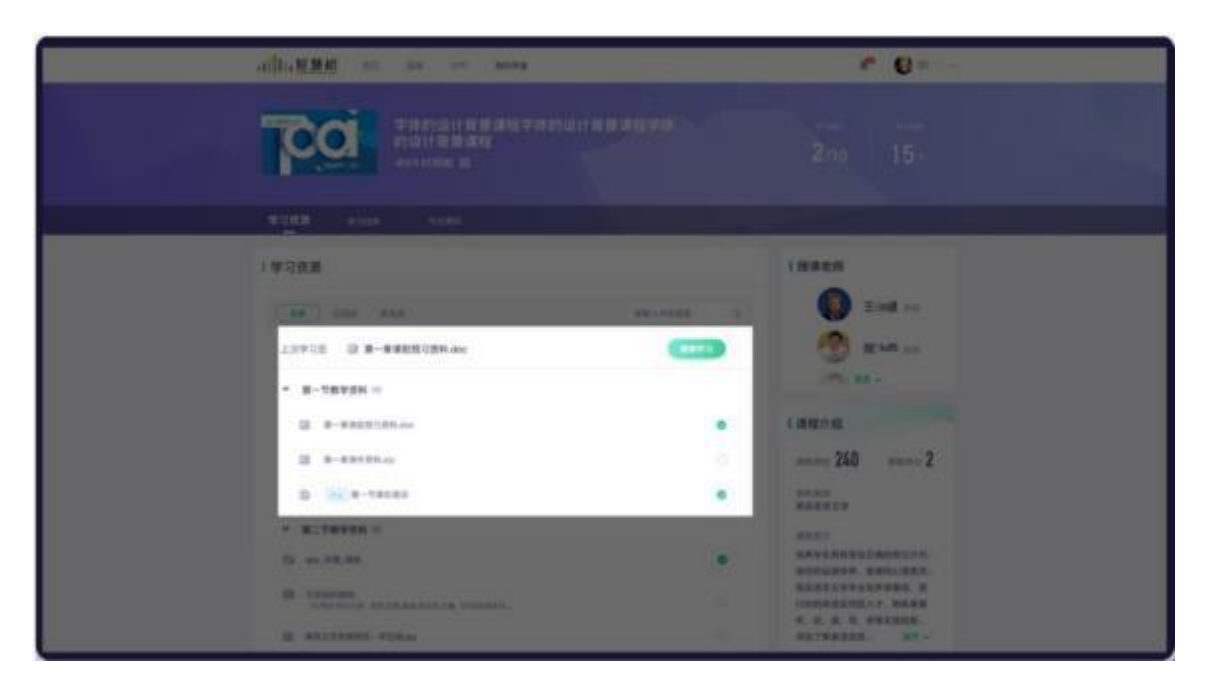

**第三步, 在线正式学习课程内容:** 进入学习页,进行在线学习。 如果想要切换内容学习,可点击页面右侧 的【学习资源】 目录。 同时您还可以点击右下角 【下载】 按钮,下载文档至本地 ,方便断网时查看或留

存。 注意,只有当老师允许您下载该内容时,才会有下载的功能。

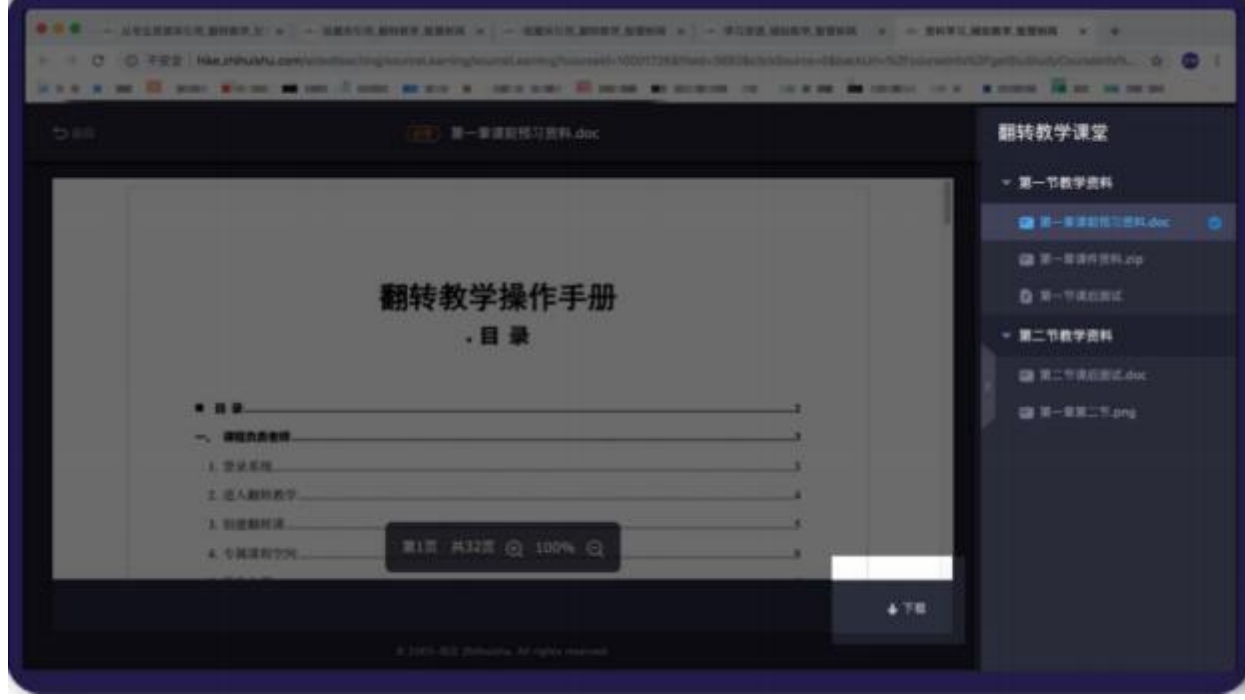

#### <span id="page-7-0"></span>**三、 如何加入老师的在线直播课堂**

当老师与学生无法进行面对面教学时,尤其是本次疫情,为避免传播风险。老师可能会采用线上直播 方式进行教学。 注:目前您仅可使用"知到 App"加入老师的在线直播课堂。

**第一步, 当老师开始开启课堂后, 进入在线直播课堂:**当老师开启一个见面课课堂后, 您将会收到开始上 课的推送通知。 鉴于上课信息非常重要,要极大的方便您加入课程, "知到 App"提供四个进入在线课堂 的入口。 1. 在"知到 App",【学习】 频道的中心位置;2. 【学习】 主页中右上侧的 【群聊】 页中; 3. 该 课程主页的顶部【绿色提示条】;4. 该课程的 【见面课】 列表页的的顶部提示。相信总有一处能让您注意 到。

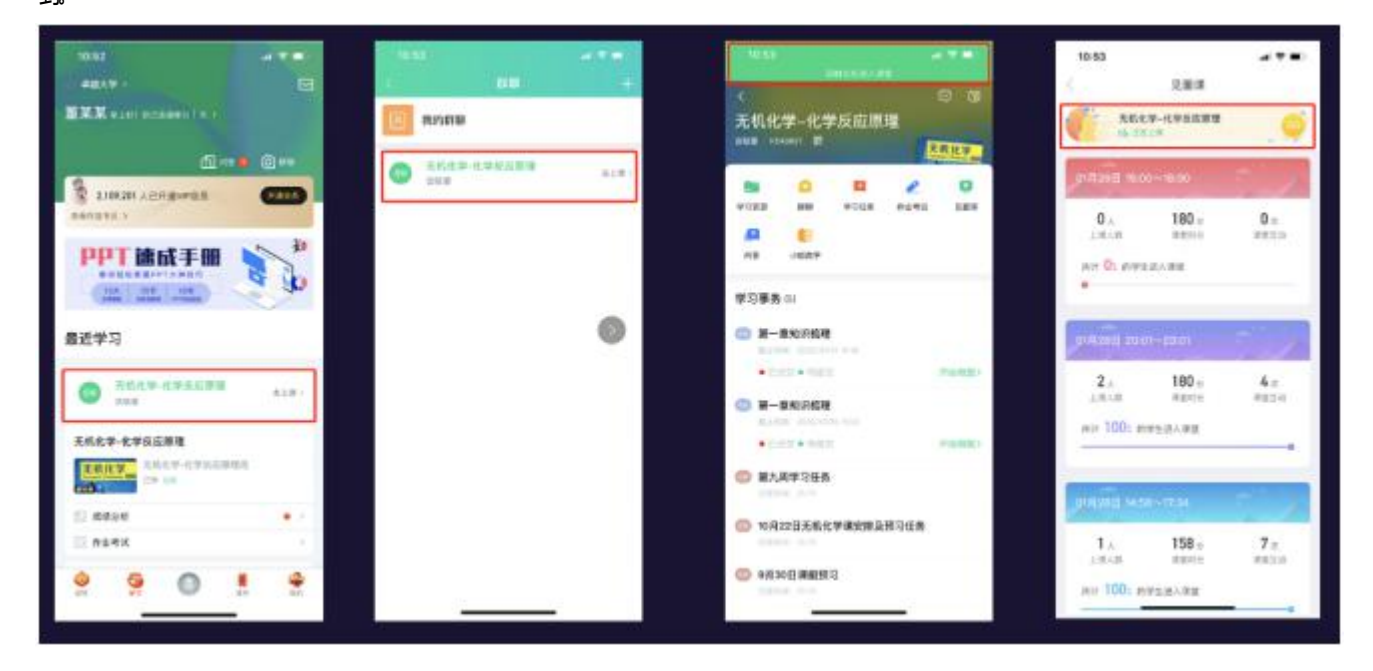

**第二步, 认真上课,与老师在线互动:** 进入课堂后,我们就可以看到老师在上课时给我们共享的课件。同 时您还可以随时参与老师发起的课堂互动。比如老师发起课堂签到, 您只需点击【签到】 活动卡片, 进行 签到。 其他的课堂互动还有: 随机点名、抢答、答疑、投票、头脑风暴,只需点击相应的互动卡片,即可 参与互动

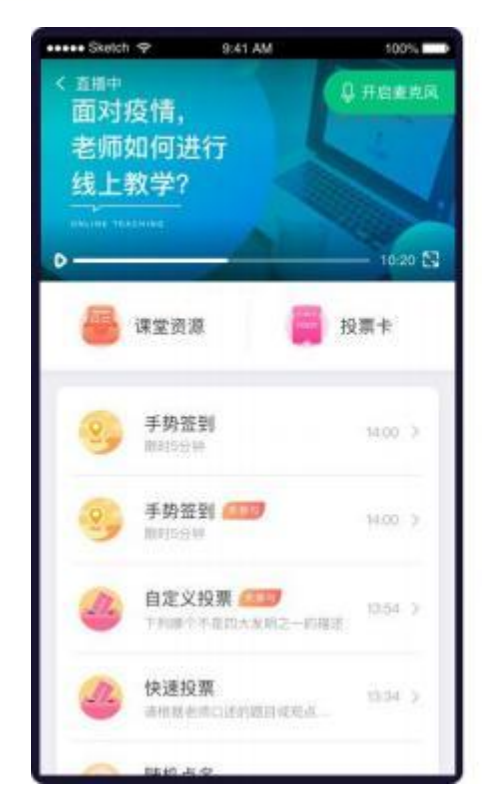

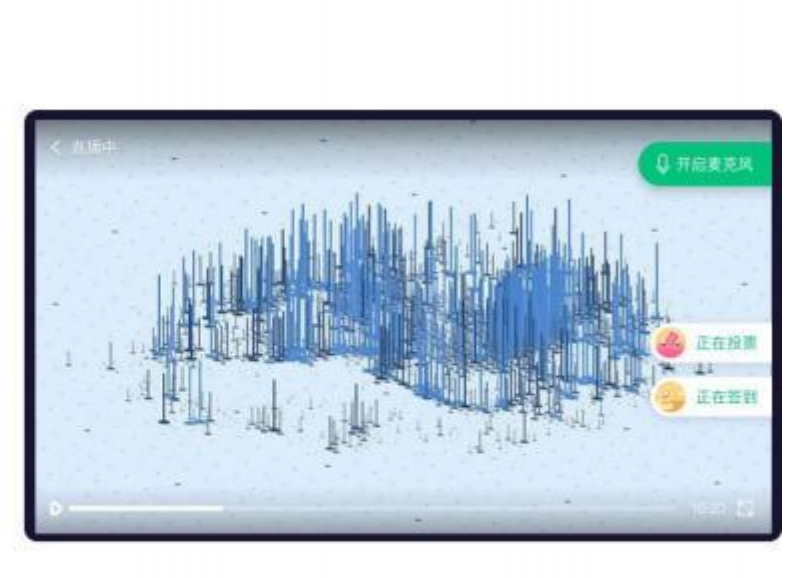

#### <span id="page-9-0"></span>**四、 如何关注老师布置的学习任务**

根据教学设计, 老师会布置一些学习任务, 提示学生按要求完成。 您需积极查看老师布置的任务内容 并完成。 如有问题, 您可在任务评论区与老师直接在线互动。

**第一步, 进入课程空间, 点击【学习任务】,进入任务列表页:**任务列表中列出了您需要按时按需完成的各 类学习任务。 注意,学习 【学习资源】里的内容属于自主学习任务,不在这里再次提示。

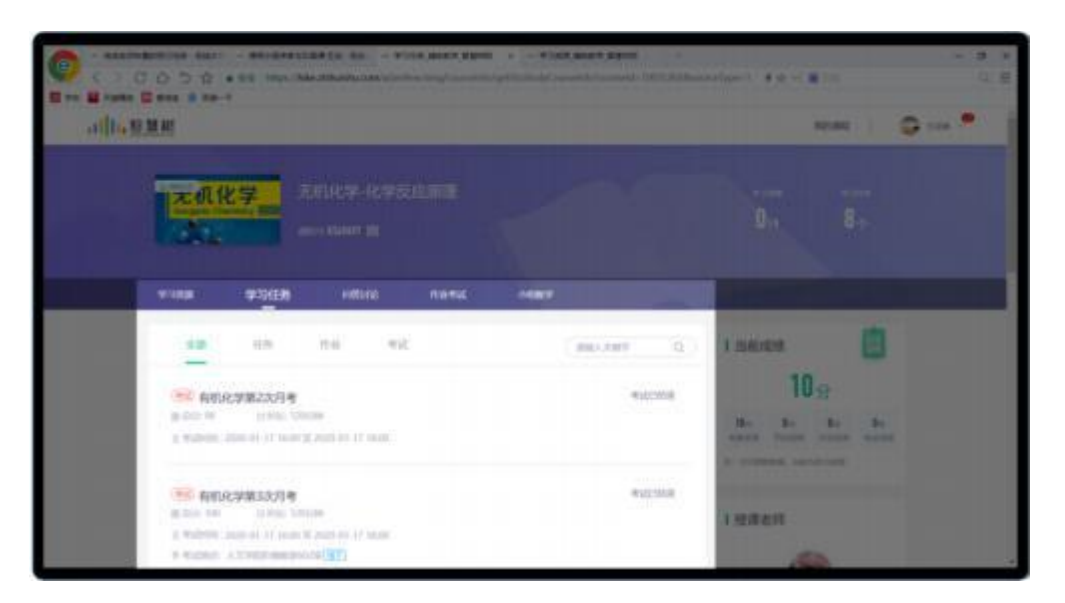

**第二步,查看并自行完成老师布置的任务:**点击【**学习任务卡片】** 进入任务详情页。在任务详情页,可查看 老师布置的任务详情,及任务评论。如有不懂的问题,您还可在评论区进行评论。注意,查看/完成各类任 务的记录,都会反应给老师,所以请务必查看/完成老师的任务。

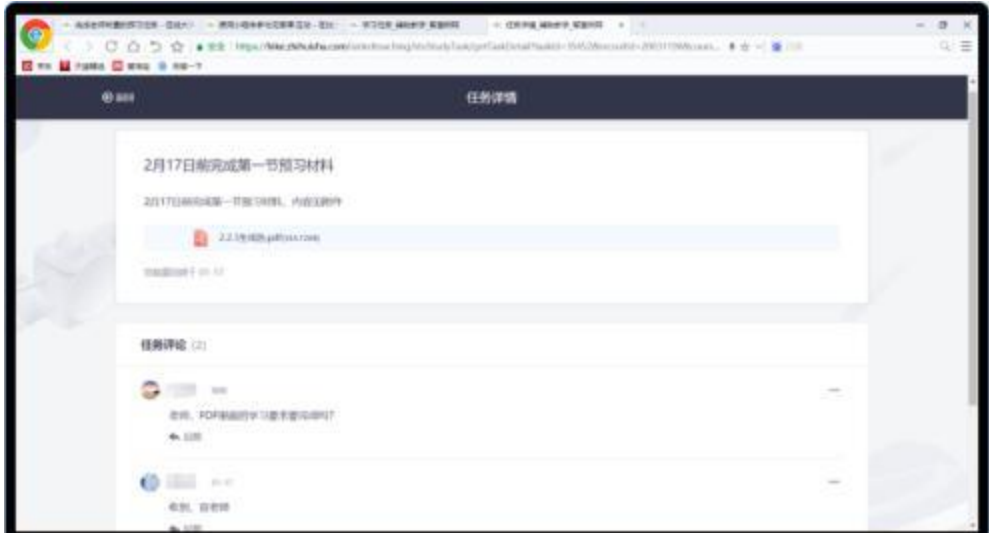

想了解更多功能详细信息,请访问: http://doc.livecourse.com/shelp/ discussed and the common to the control of the control of th

## <span id="page-10-0"></span>**五、 如何和在线与老师交流互动**

平台提供给学生多种与老师交流互动的渠道 ,包括群聊、问答等。 您可以在群聊中与老师进行即时聊 天互动。 同时您如果有问题也可以在问答区进行提问,与老师和其他同学持续线上互动,协作学习。

**1) 在群聊中群聊:** 您有问题可以使用群聊与老师进行即时聊天。 功能同微信类似,支持文字、语音等。 可以让老师和您能够针对教学事务快速沟通,不仅对老师有帮助,对您同样有益。 注:目前群聊仅可

以在"知到 App"中完成。

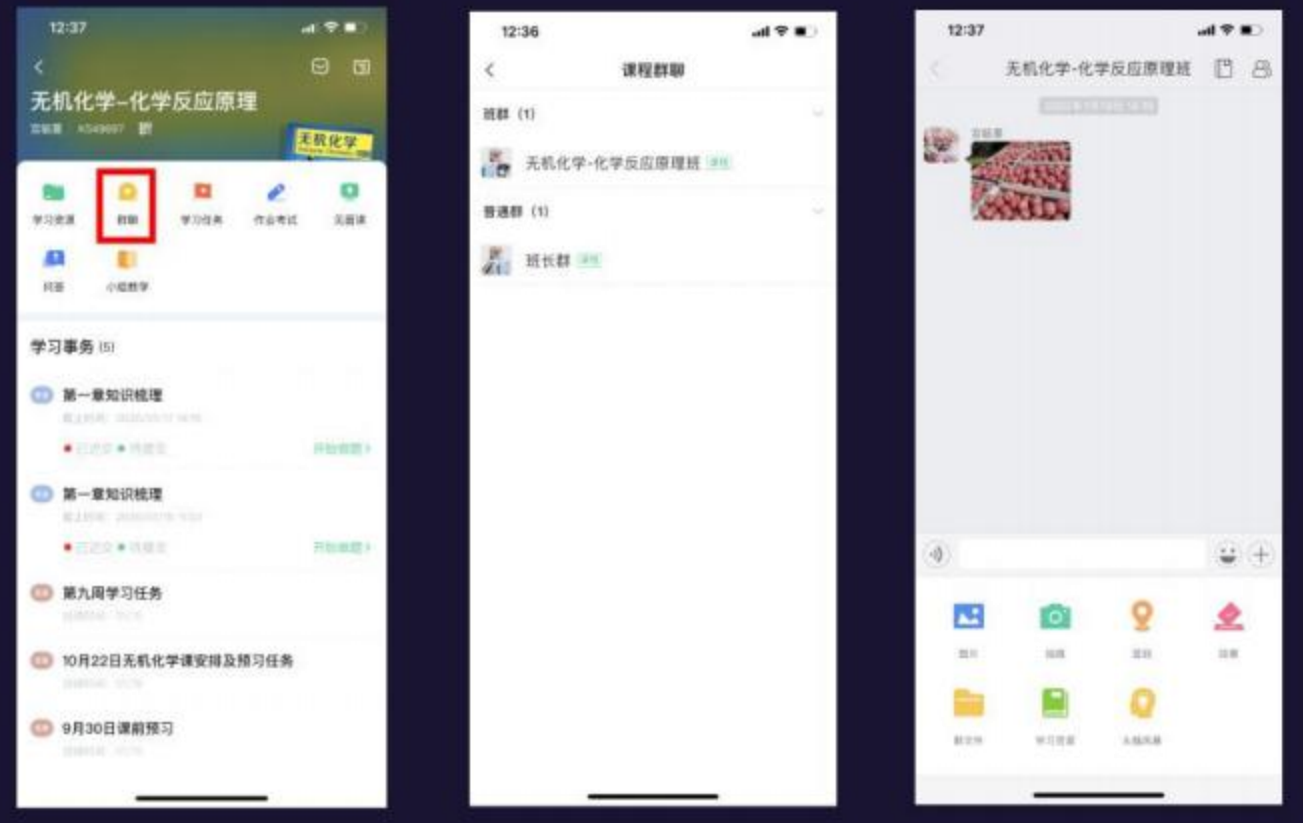

**2) 在线向老师和同学提问,互相协作持续探究学习:**下课后如果还有问题该怎么办呢?这时您就可以使用

【问答】 功能, 持续与老师和同学讨论问题。进入课程空间,点击菜单【问答】,进入课程问答区。 点

击 【提问】,可写下想要问的问题,同时也可对感兴趣的问题,进行 【点赞】、【围观】 和【回答】。

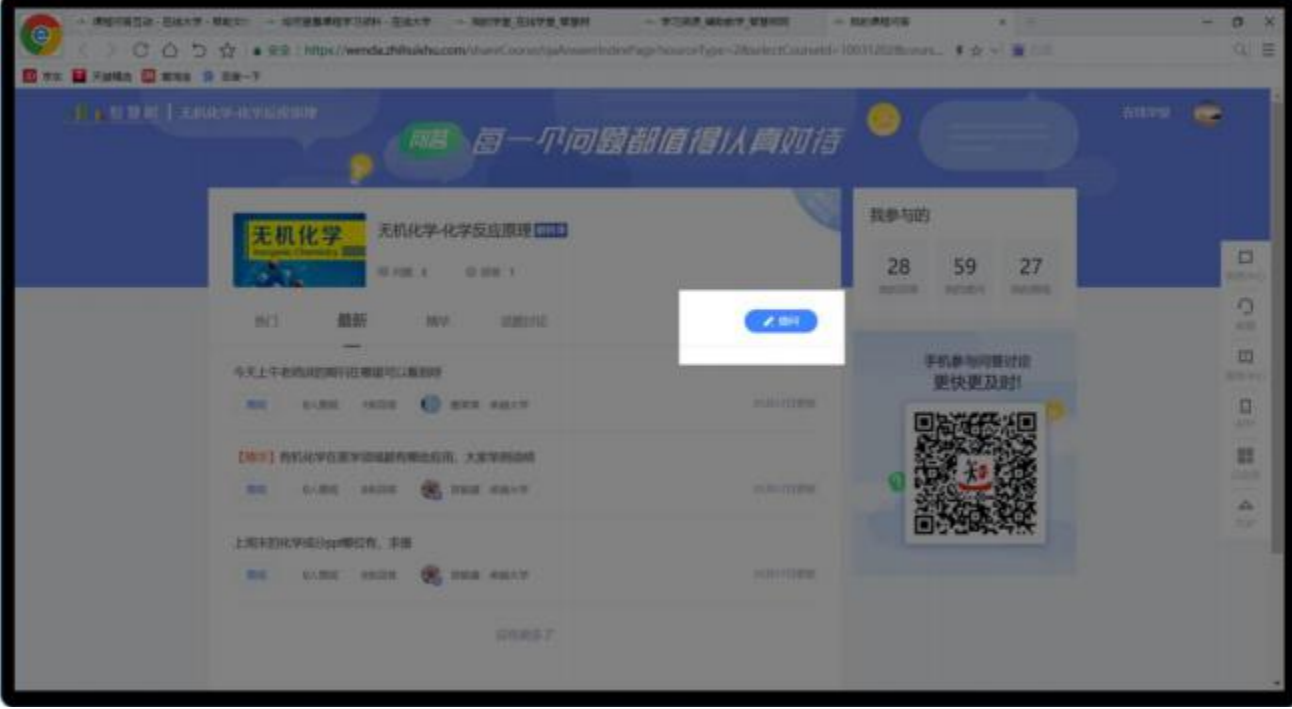

## <span id="page-12-0"></span>**六、 如何在线上完成老师布置的作业**

学生在下课后可以在规定截止时间内, 完成老师在线上布置的课后作业,以便更好的巩固所学的知识 和内容。

**第一步, 找到需要完成的作业:** 进入课程空间后,切换到【作业考试】 或者 【学习任务】,筛选【作业】,

即可查看老师布置的所有作业内容。 请重点关注作业截止时间,以免过时忘交。

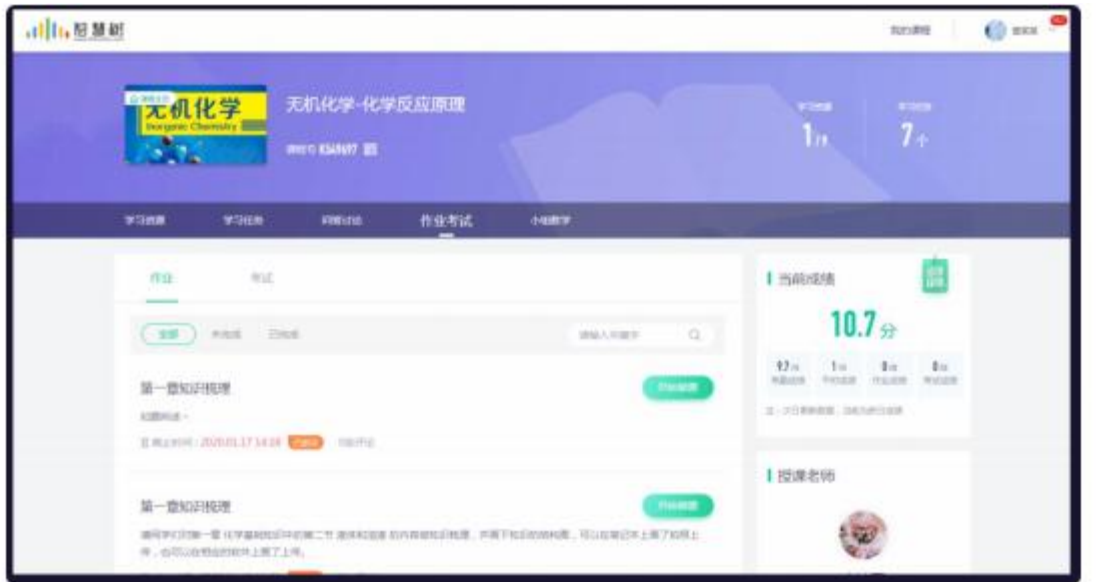

**第二步,按需求,完成作业:**您需按照老师要求, 完成老师布置的作业。 点击 【开始做题】 ,进入作业答 题页,按照要求填写作业内容,点击 【提交】 即可。 对作业疑问,可在作业评论区与老师互动。

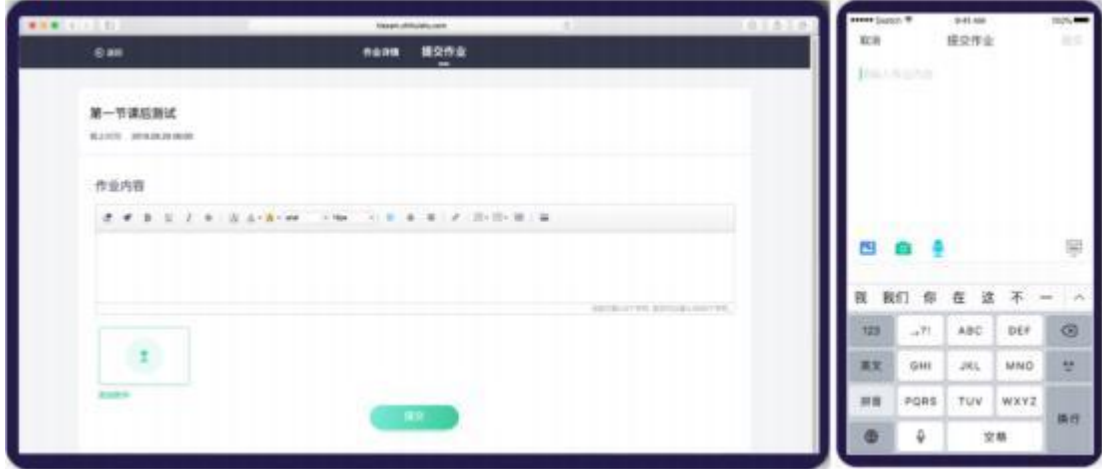

想了解更多功能详细信息,请访问: http://doc.livecourse.com/shelp/ 13 13

## <span id="page-13-0"></span>**七、 如何在线完成老师发布的考试**

老师如果在线上布置了考试,您需要在规定时间内完成老师布置的线上考试。

第一步,找到需要完成的考试:进入课程空间后,切换到 【作业考试】 或者 【学习任务】 ,筛选【考试】, 即可查看老师布置的所有考试内容。 请重点关注考试的开始时间和截止时间,以免错过考试。

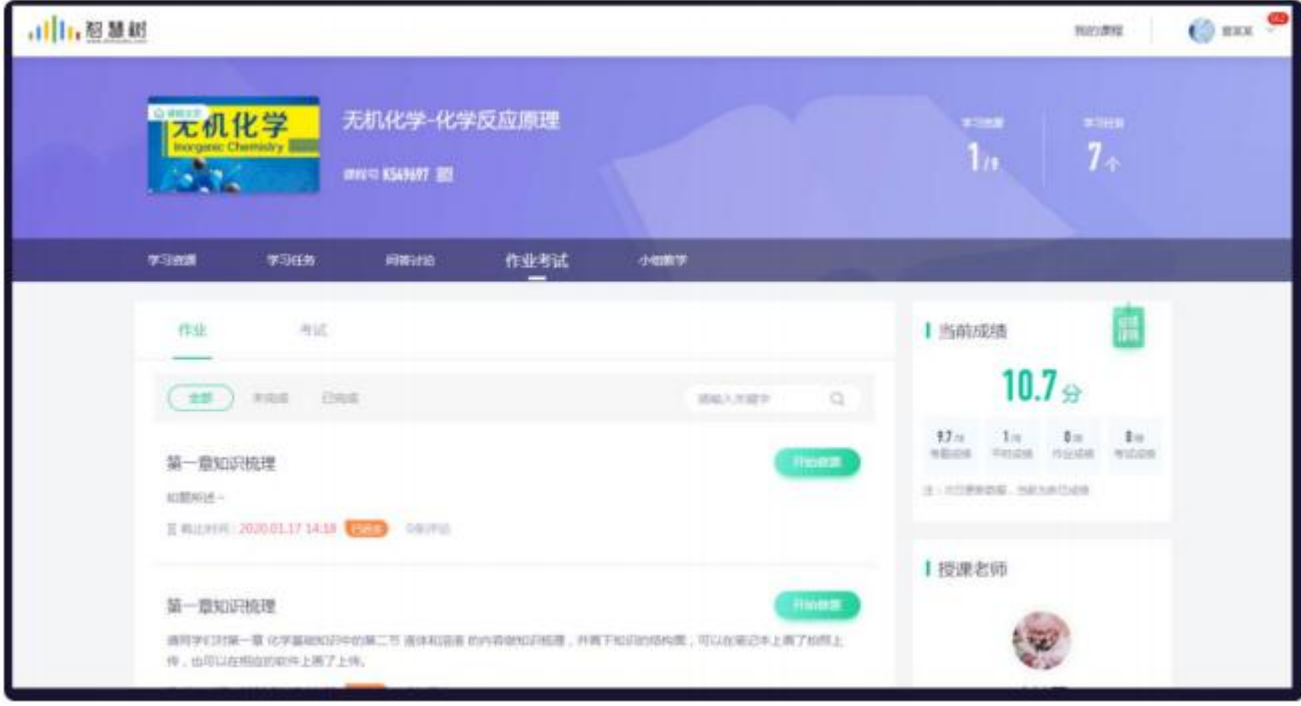

**第二步,按需求,参加考试:** 找到所需要参加的考试,进入考试页面后, 您需按照老师要求, 按时完成老 师布置的测验考试。

- 1) 点击 【开始做题】 ,进入考试答题页, 进行答题。
- 2) 对于需要反复检查的题目,点击 【标记此题】 ,提醒自己。
- 3) 全部完成后 , 点击 【提交试卷】 即可。
- 4) 注意: 考试需在规定时间内完成, 如果超过, 系统会自动收卷。

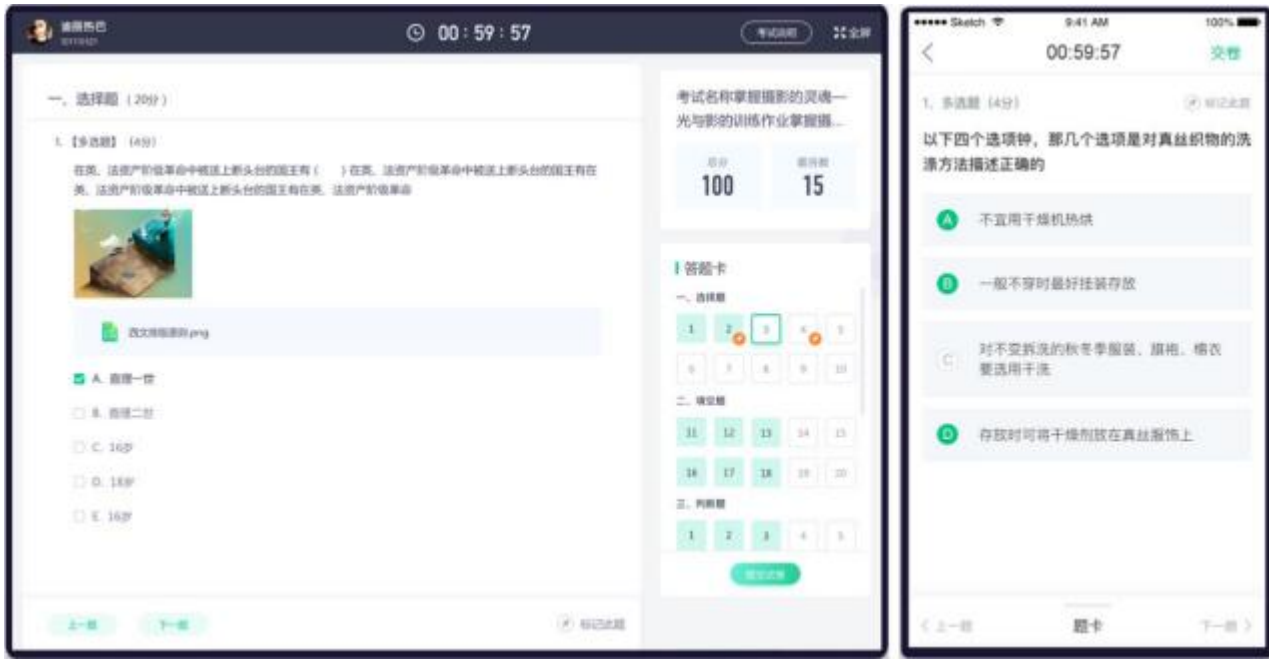

### <span id="page-15-0"></span>**八、 如何在线查看所学课程实时成绩**

您的最终成绩由老师设置的成绩规则组成。 您在平台上可实时掌握各项成绩的权重以及当时各项所得 分数明细。 您可在"知到 App"的【学习】 频道中找到自己所学习的课程,在课程卡片中点击 【成绩分析】 即可进入相应的成绩模块。

**注意,课程实时成绩非最终成绩,老师有权根据实际课程测评的需要,改变成绩规则。因此最终课程成**

 $-$  MR.66  $-$  www.  $-12294$  $0.1932$ 课 成绩分析 stems  $v = 7/18$  $138.36720 =$  $0.5402$  $20 =$  $10 =$  $5<sub>0</sub>$ 谢程字 v.m noauvestary. **FOR**  $12.98$  $+11$ 十本課程最終成績  $72%$  $75%$  $10<sub>7</sub>$ zen. 97 **C-0-0-ARREST MOR COLLEGE**  $+$  Hawn **Cumannance**  $\blacksquare$ Library  $20 =$  $10 5.5$  $\overline{a}$ AREADERSTER STR 69  $75%$ noon ma **ARA**  $n + n + n - n$  12  $n$  $\bullet$  $\Box$  $\bullet$  $\bullet$  $\Omega_{\rm 2.001}$ **RUSSY**  $29100$  $\alpha$ THERMANIMORE  $\frac{28 + m}{n + m}$ **Britis**  $20 10 5x$  $\left( \square \right)$  $3<sub>n</sub>$ wann men  $+88.0$ 最近学习 **STOR IS & SHARIS U.S. M**  $22n/m$  $0.333$ mint 生活の理学 **AVIS-A. HARA-A'**  $0 -$ 天文社副会社社 - WORN (OWHAR) **HIAR-HER. HERARDER &**  $\bullet$ & consumer -16/50 m **ED ARRIVE** ٠ **HEIGH** 学习表演 navi

**绩由老师/学校公布为准。**

想了解更多功能详细信息,请访问: <http://doc.livecourse.com/shelp/>